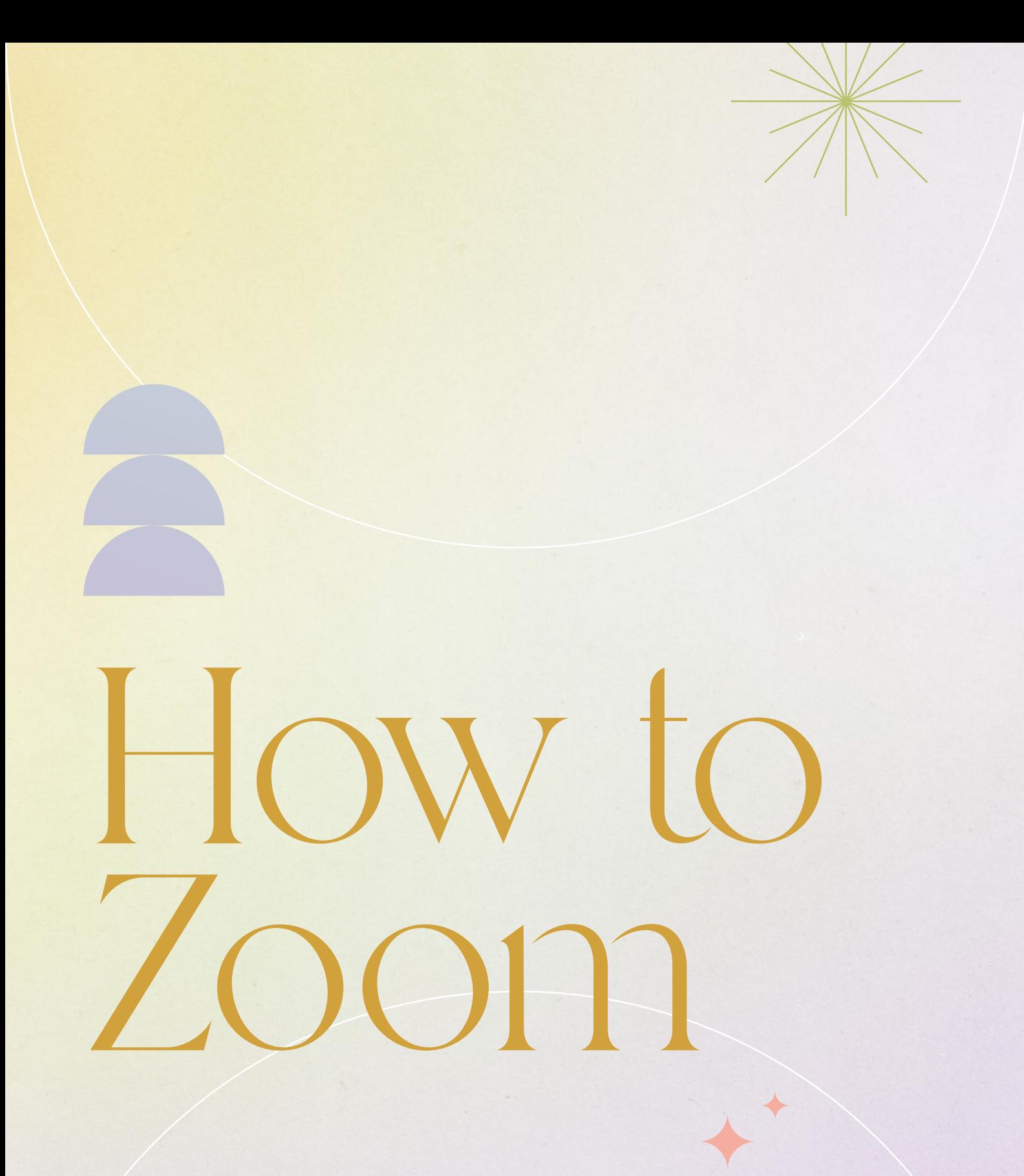

Jayra Malira Geiler

Visionärin, Coach, Autorin

# Hallo!

Wir haben dir hier einen kleinen Guide angelegt, damit du ready bist für unseren Zoom Call und diesen ganz ohne Probleme genießen kannst.

Hier eine schnelle Übersicht, welche Themen du in diesem Guide findest:

- [Mobile Login mit Android Smartphone](#page-2-0)
- [Mobile Login mit iPhone \(iOS\)](#page-5-0)
- [Nützliche Mobile Funktionen unter "Mehr"](#page-7-0)
- [Desktop Login ohne Desktop App](#page-9-0)  $\bigstar$
- [Deinen Anzeigenamen ändern](#page-11-0)
- **[Sprecheransicht](#page-12-0)**
- [Audio Einstellung](#page-13-0)
- [Video Einstellungen](#page-14-0)
- [Erkenne das Customer Happiness Team](#page-15-0)
- [Für Coaching melden](#page-16-0)
- **[Chat](#page-17-0)**
- [Zoom FAQ Links](#page-18-0)

Jayra Malira Sciler Visionärin, Coach, Autorin

<span id="page-2-0"></span>INSTALLATION DER ZOOM-APP

### Mobile Login mit Android Smartphone

Hier siehst du Schritt für Schritt wie du Zoom auf deinem Handy mit Android Betriebssystem installierst

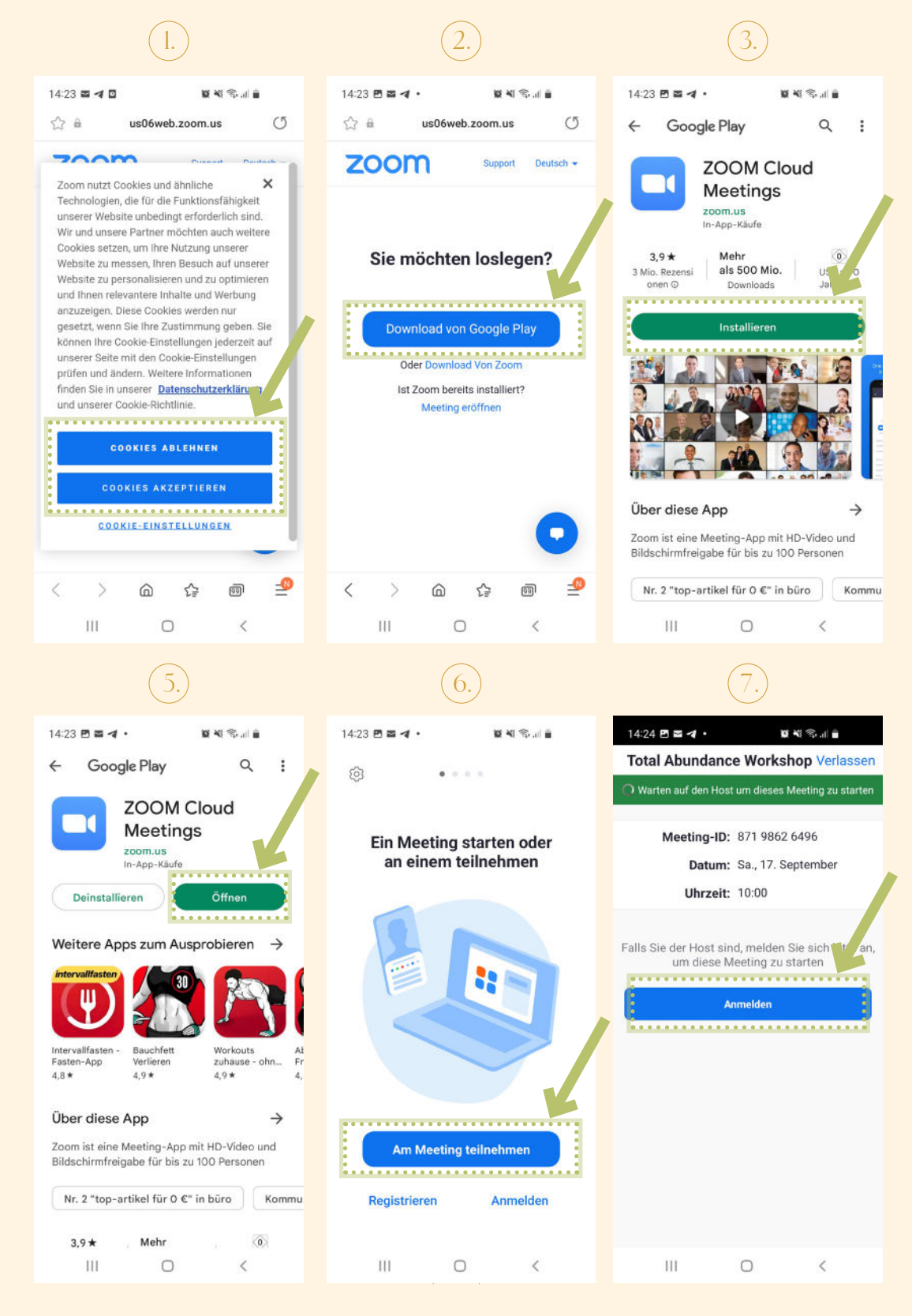

#### DEM ZOOM CALL BEITRETEN

### [Mobile Login mit](#page-2-0)  [Android Smartphone](#page-2-0)

Mit folgenden Schritten nimmst du am Call teil:

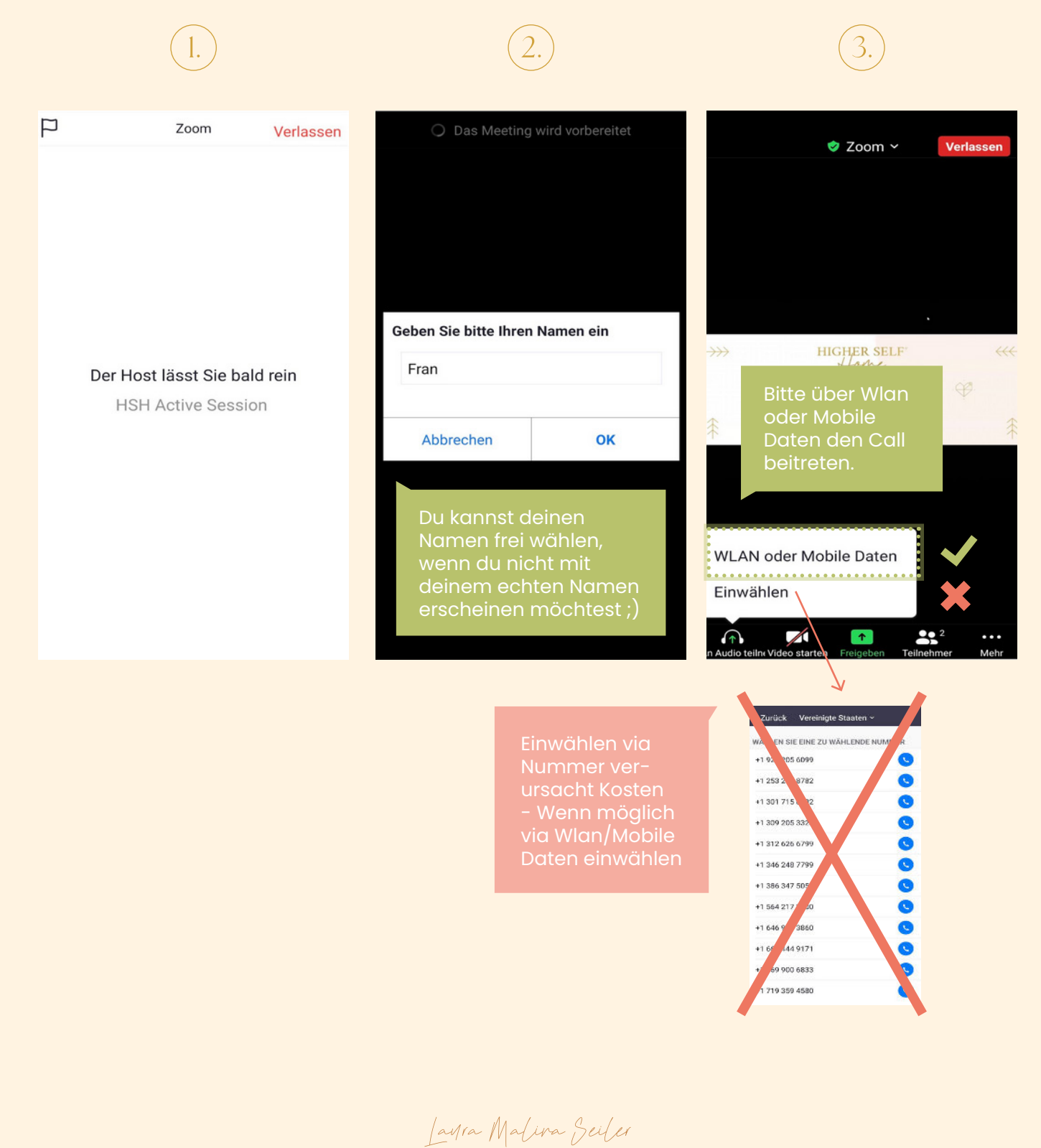

Visionärin, Coach, Autorin

#### DEM ZOOM CALL BEITRETEN

Du wirst nun von Zoom aufgefordert, den Mikrofonzugang freizugeben, Anrufe zuzulassen und deine Kamera freizugeben. Dies ist notwendig, wenn du z. B. bei einem Live Coaching teilnehmen möchtest.

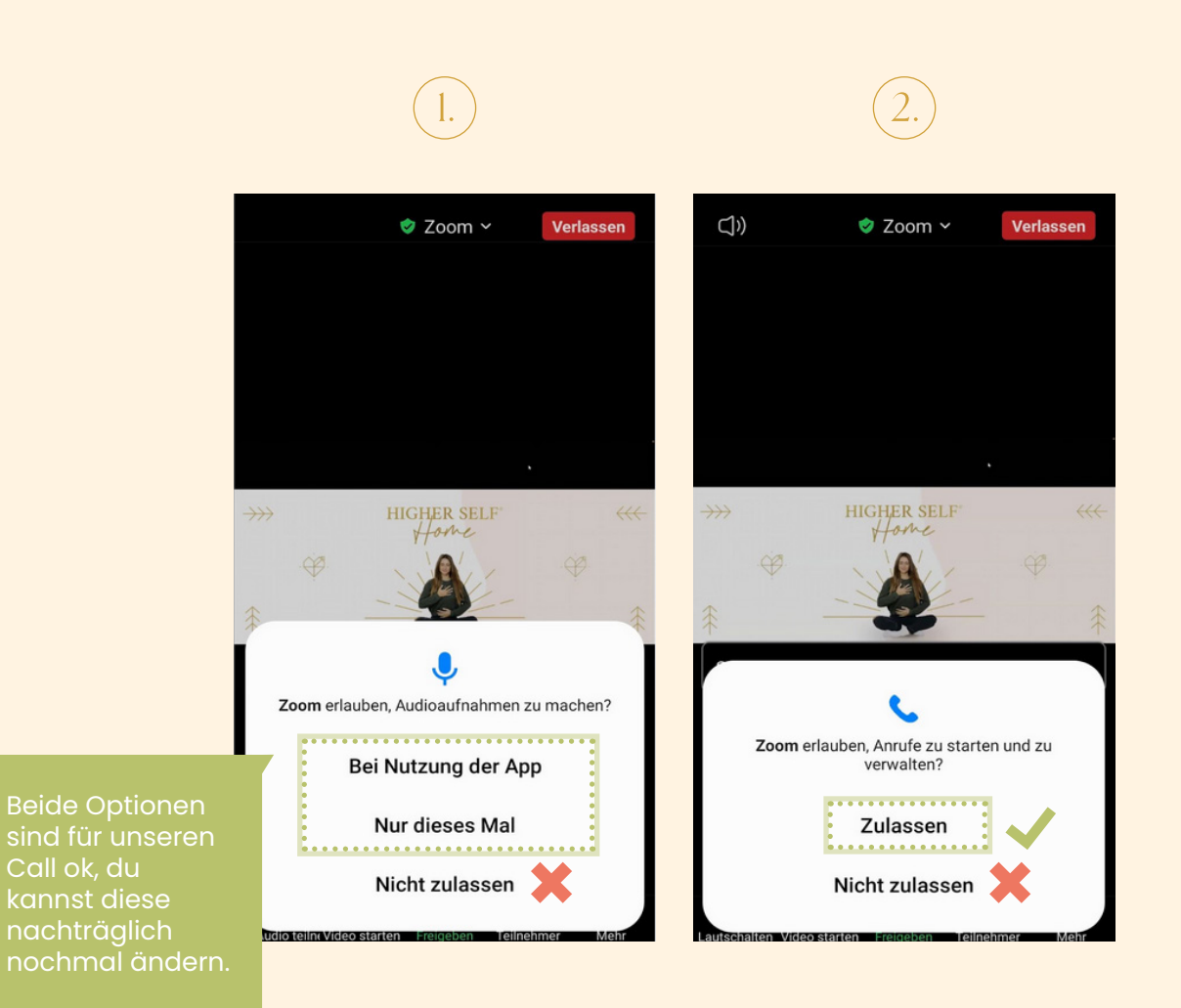

Jayra Malina Geiler

Visionärin, Coach, Autorin

#### <span id="page-5-0"></span>INSTALLATION DER ZOOM-APP

### Mobile Login mit iPhone (iOS)

Du benötigst via mobile keinen Account bei Zoom, jedoch benötigst du die App am Handy. Du kannst dich dann auch als Gast einloggen, indem du nach der App Installation direkt auf den Link aus unserer Mail gehst.

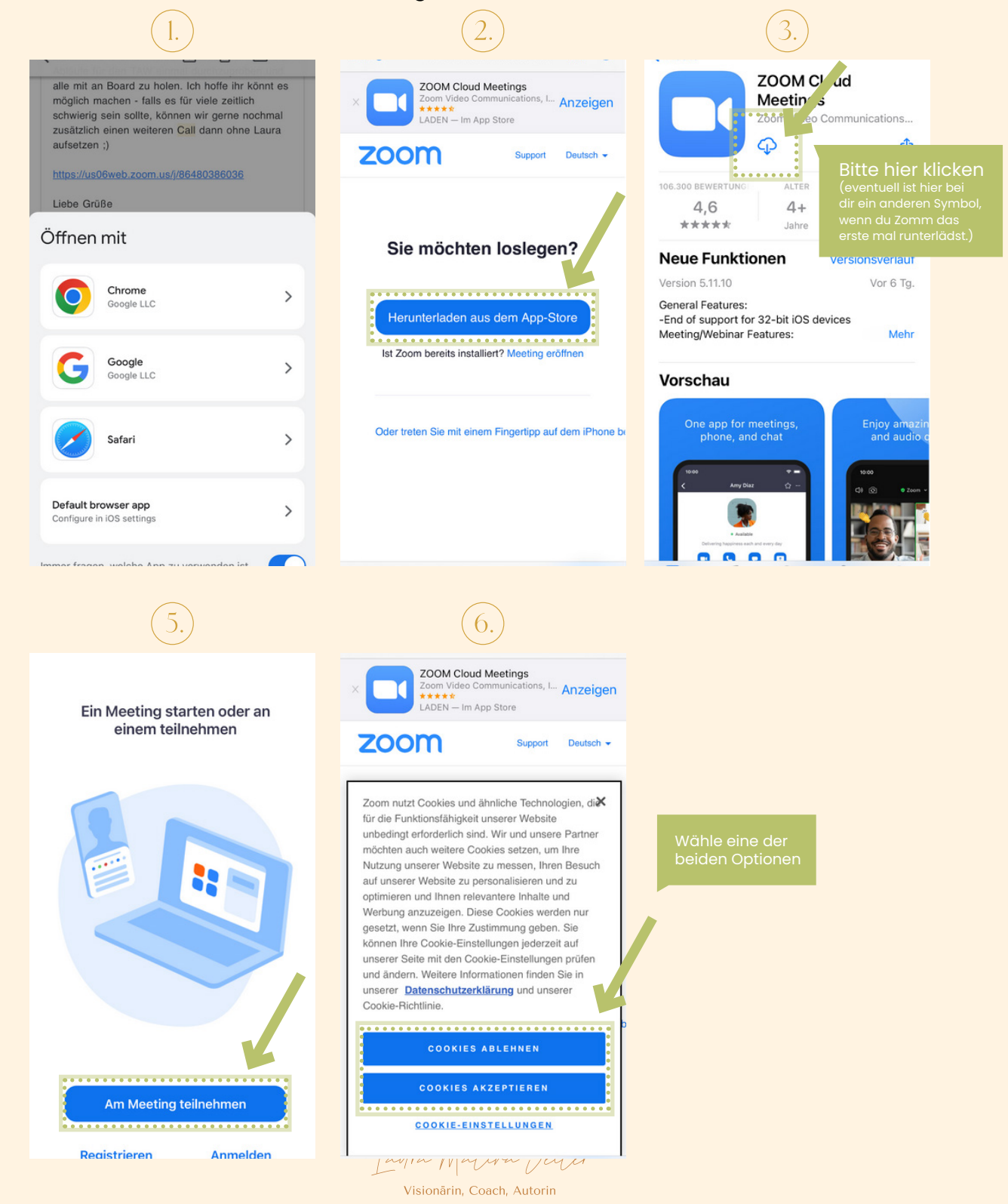

#### DEM ZOOM CALL BEITRETEN

#### Ansicht für Teilnehmer beim Login Mobile iPhone (iOS)

Mit folgenden Schritten nimmst du am Call teil:

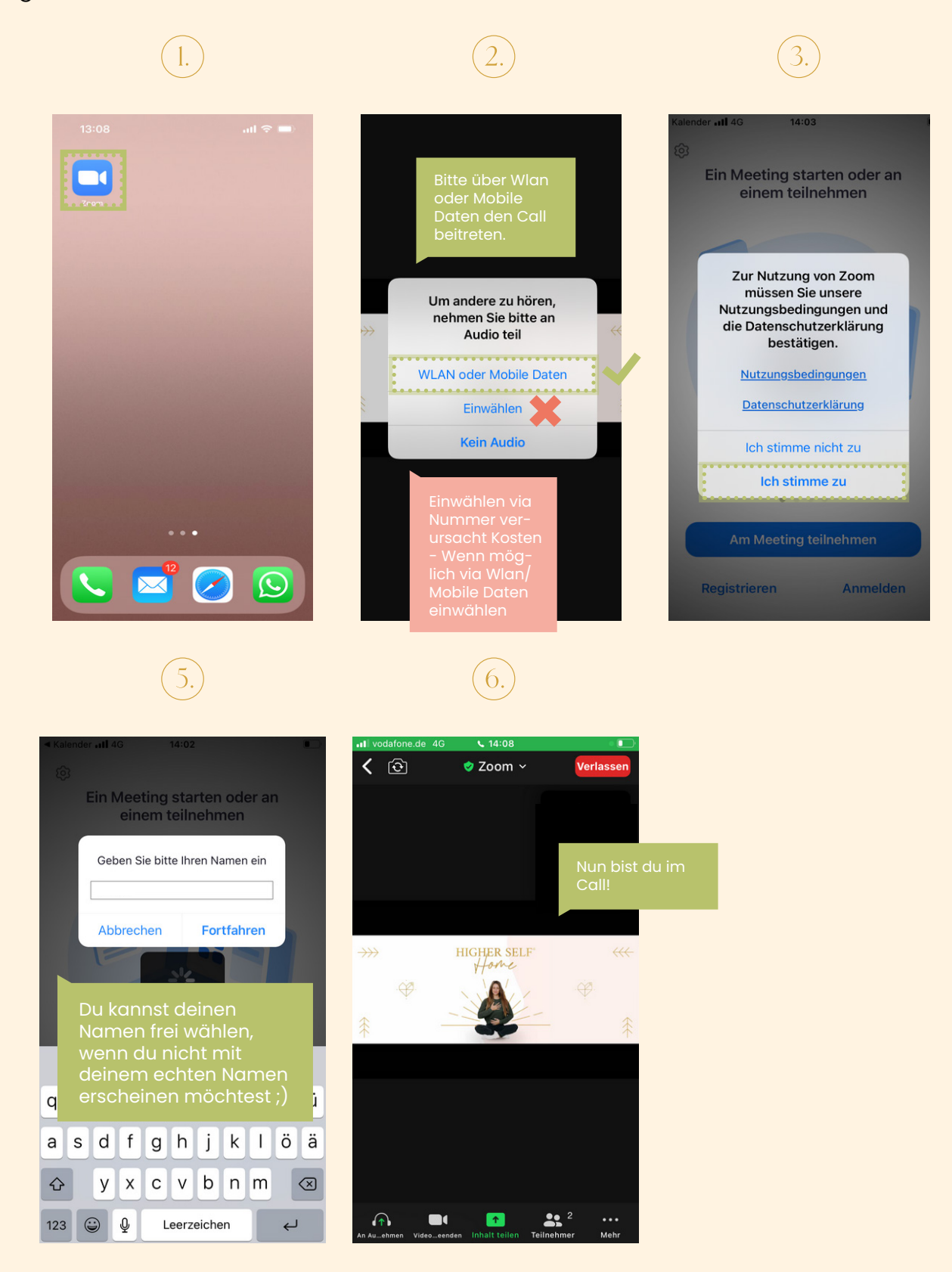

### <span id="page-7-0"></span>Nützliche Mobile Funktionen unter "Mehr"

Unter Mehr" unten rechts in deinem Smartphone findest du z. B. die Funktion "Hand heben", wenn du dich für ein Live Coaching melden möchtest. Hier findest du auch weitere Optionen für deinen Call, wie z. B. die Möglichkeit mit Emojis zu reagieren oder deinen Hintergrund unscharf zu stellen.

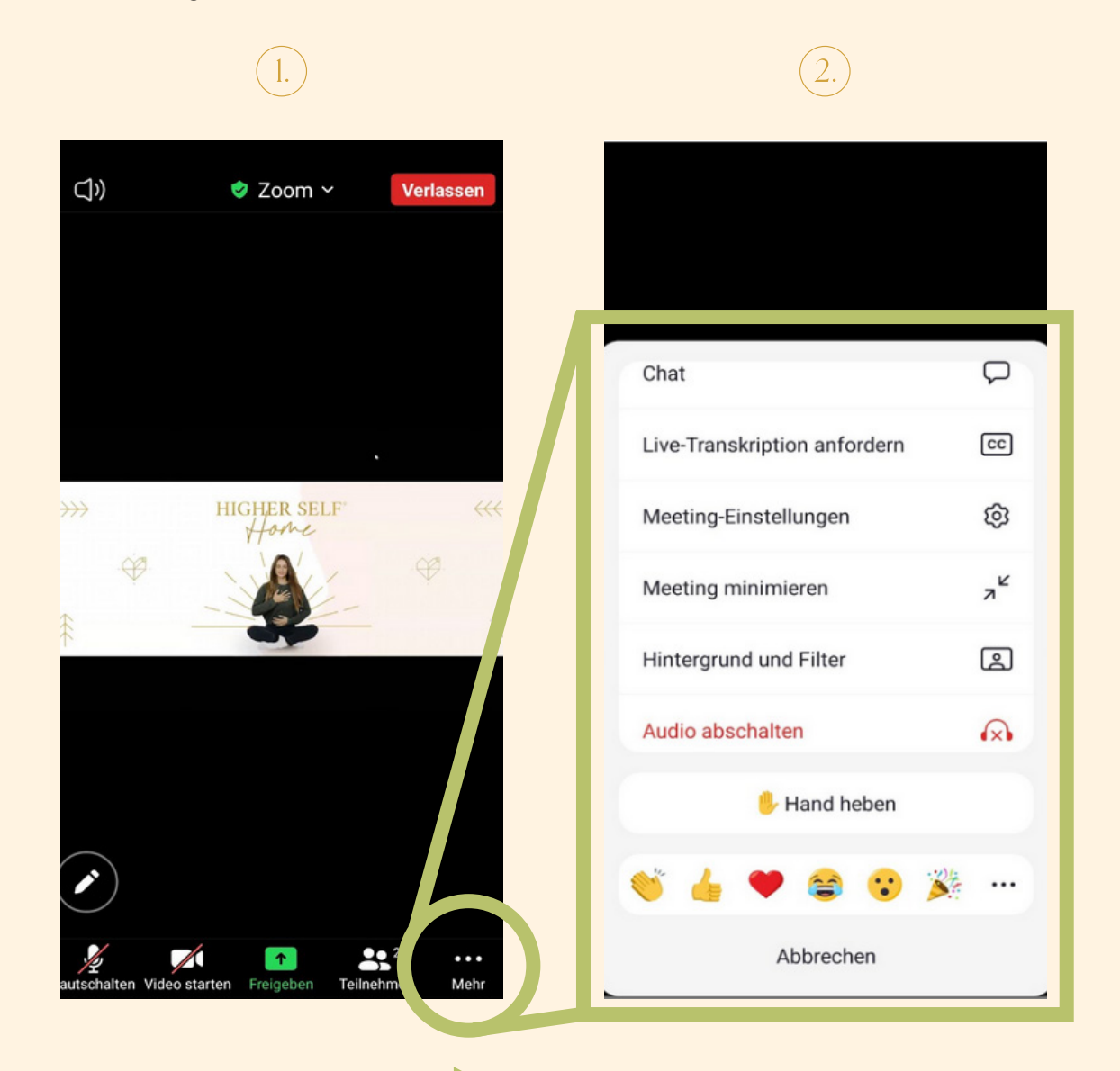

Mit der Schaltfläche" die angezeigten Auswahloptionen

### Nützliche Mobile Funktionen unter "Mehr"

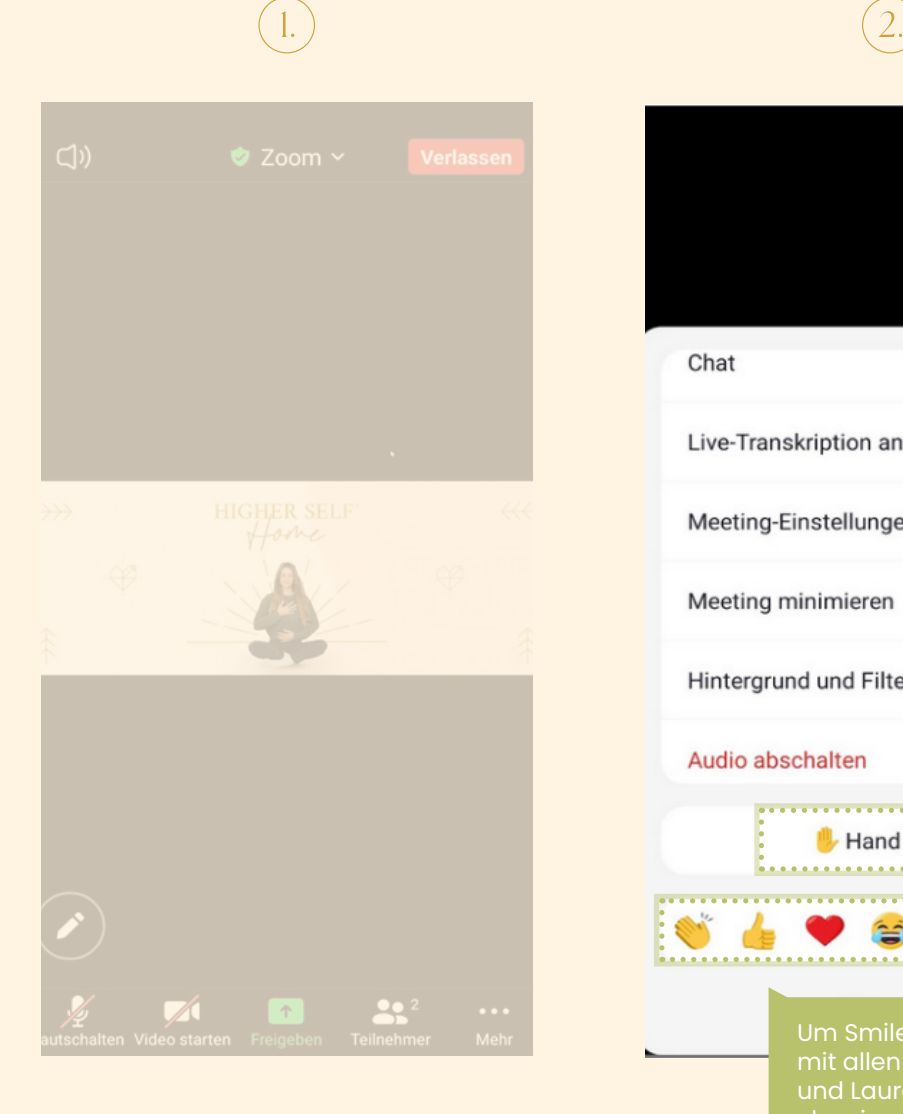

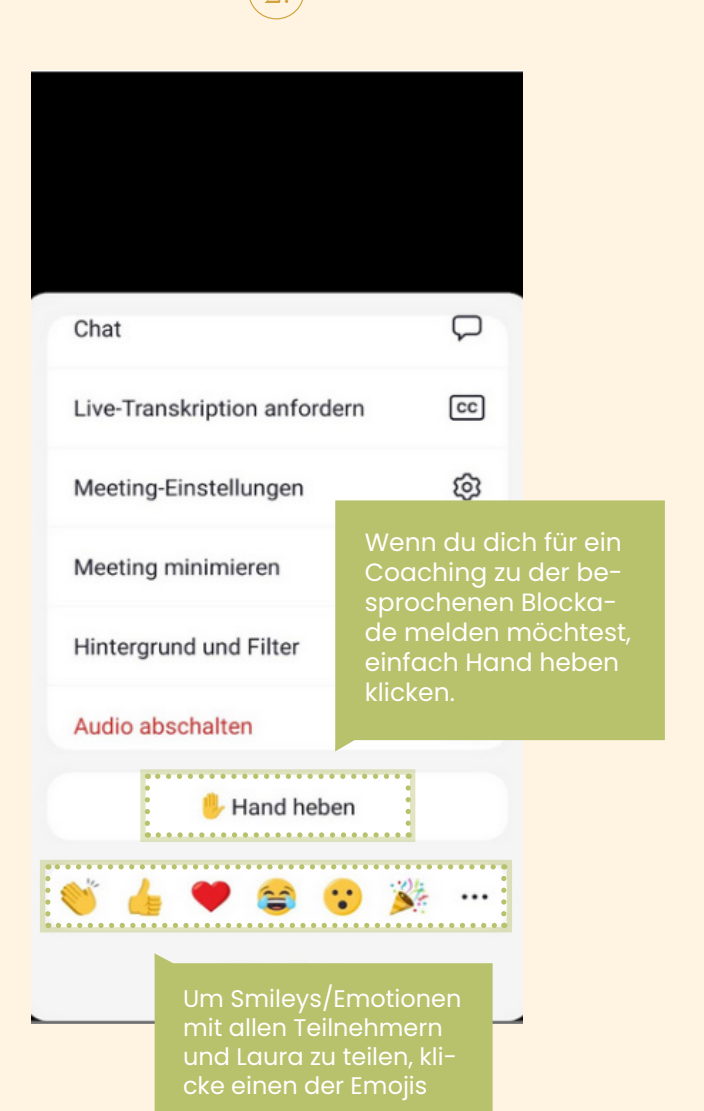

### <span id="page-9-0"></span>Desktop Login ohne Desktop App

So sieht der Startscreen aus, wenn du dem Zoom Meeting beitreten willst. Eine Anmeldung zum Call ist auch als Gast (kein Zoom Konto) möglich.

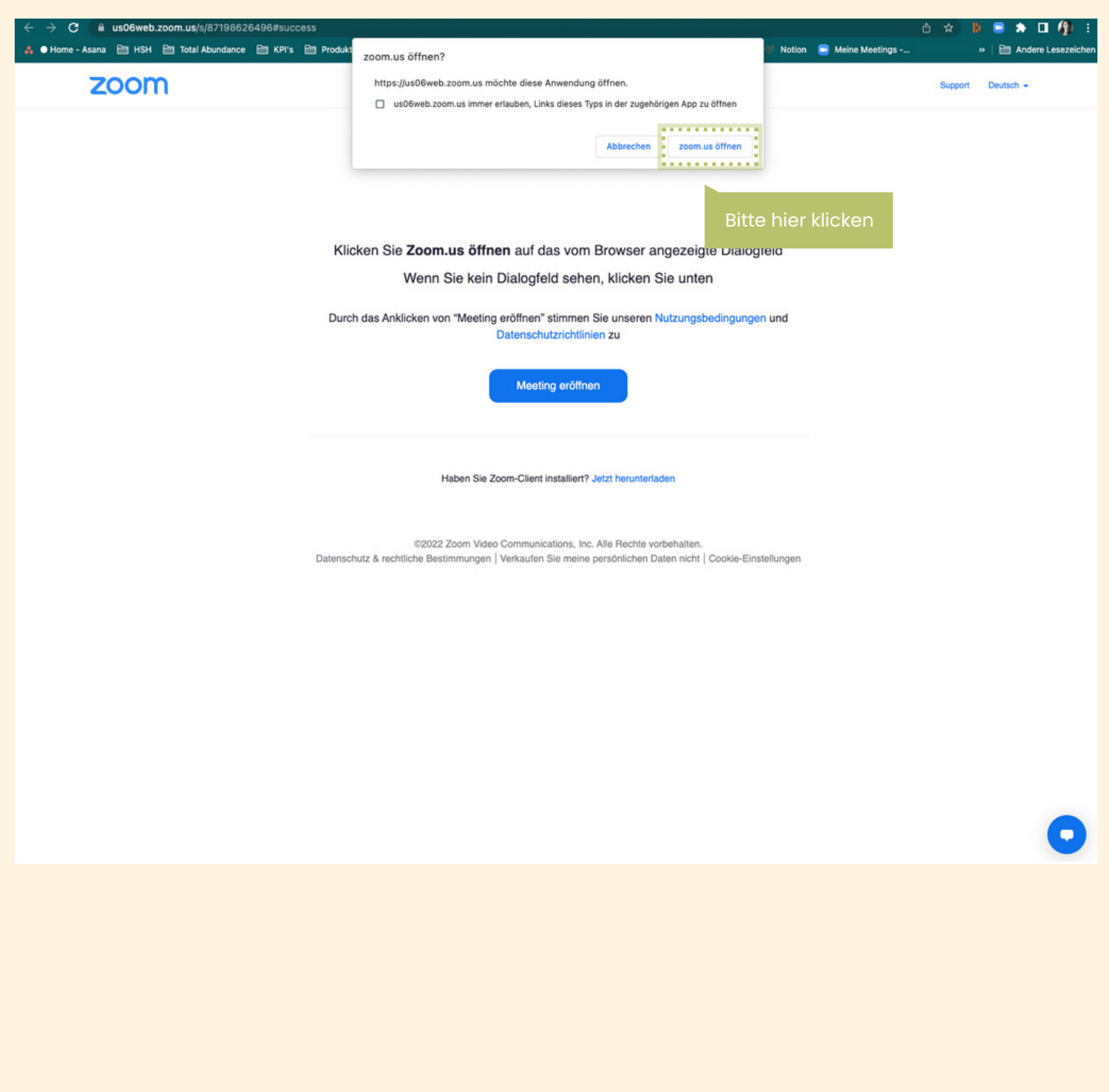

Falls du das Dialogfenster nicht sehen solltest, kannst du auch hier klicken:

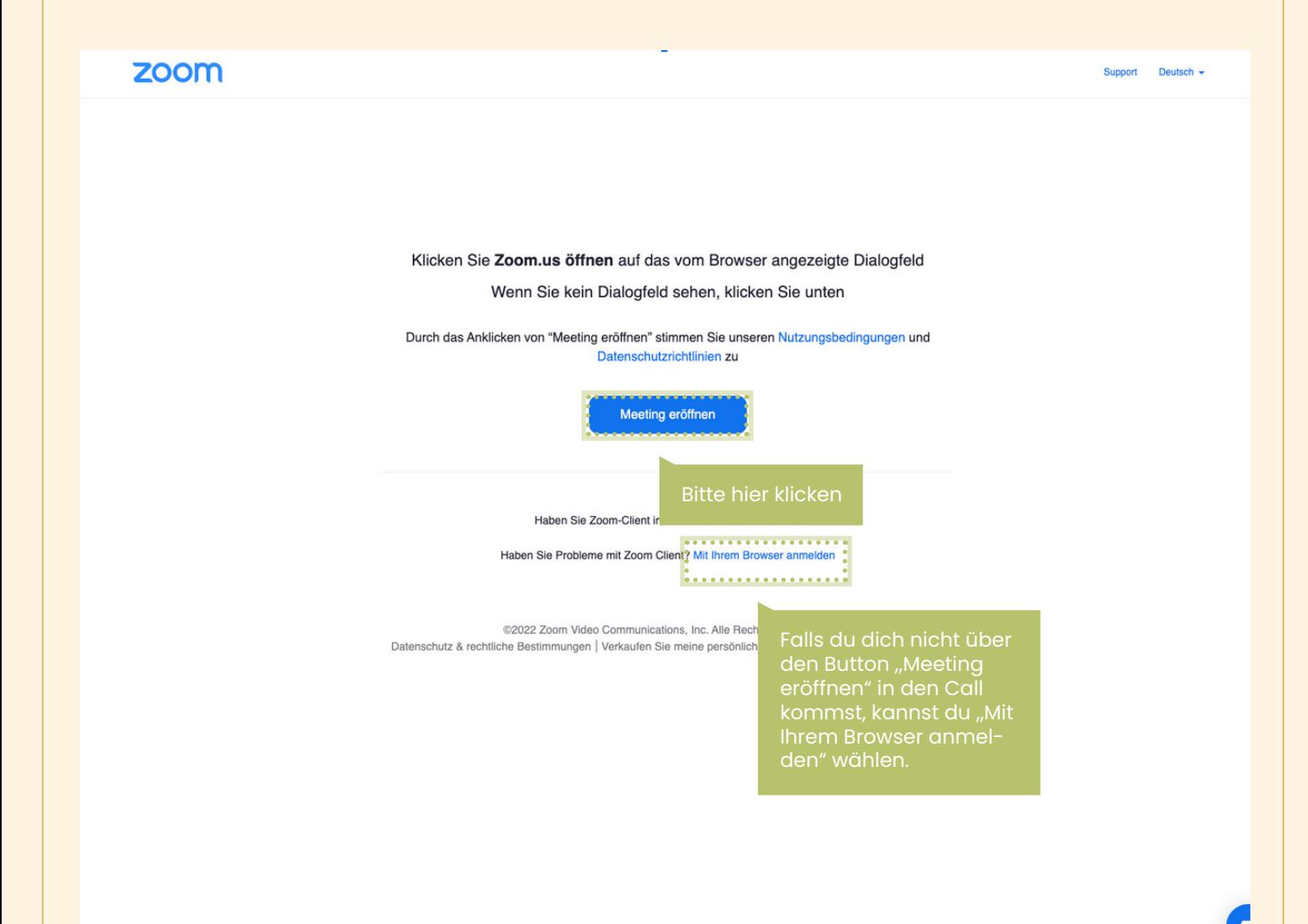

#### <span id="page-11-0"></span>Deinen Anzeigenamen ändern

Hier siehst du, wie du deinen Anzeigennamen ändern kannst:

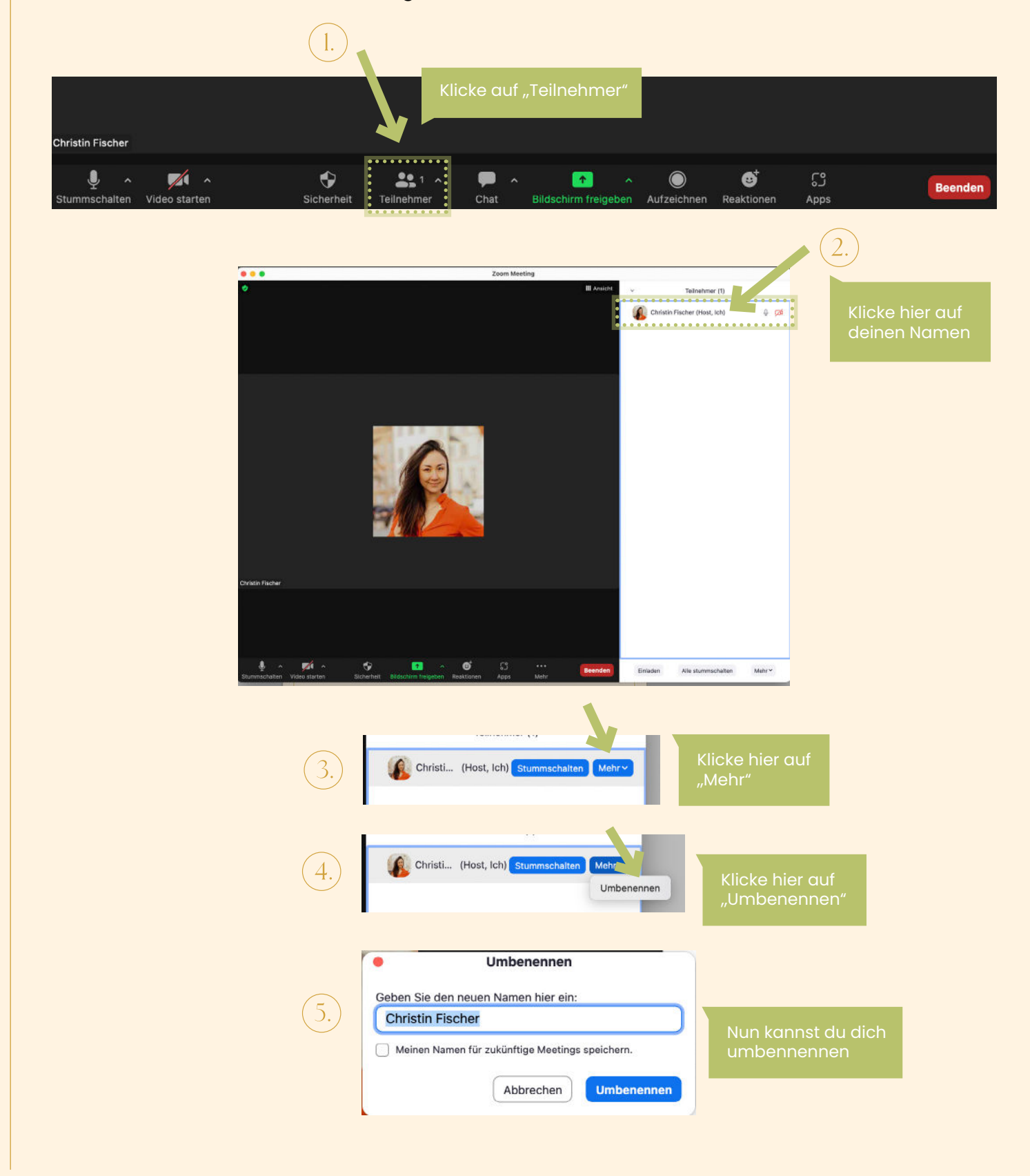

## <span id="page-12-0"></span>Sprecheransicht

Um Laura im Fokus behalten zu können, wähle bitte die *Sprecheransicht* aus:

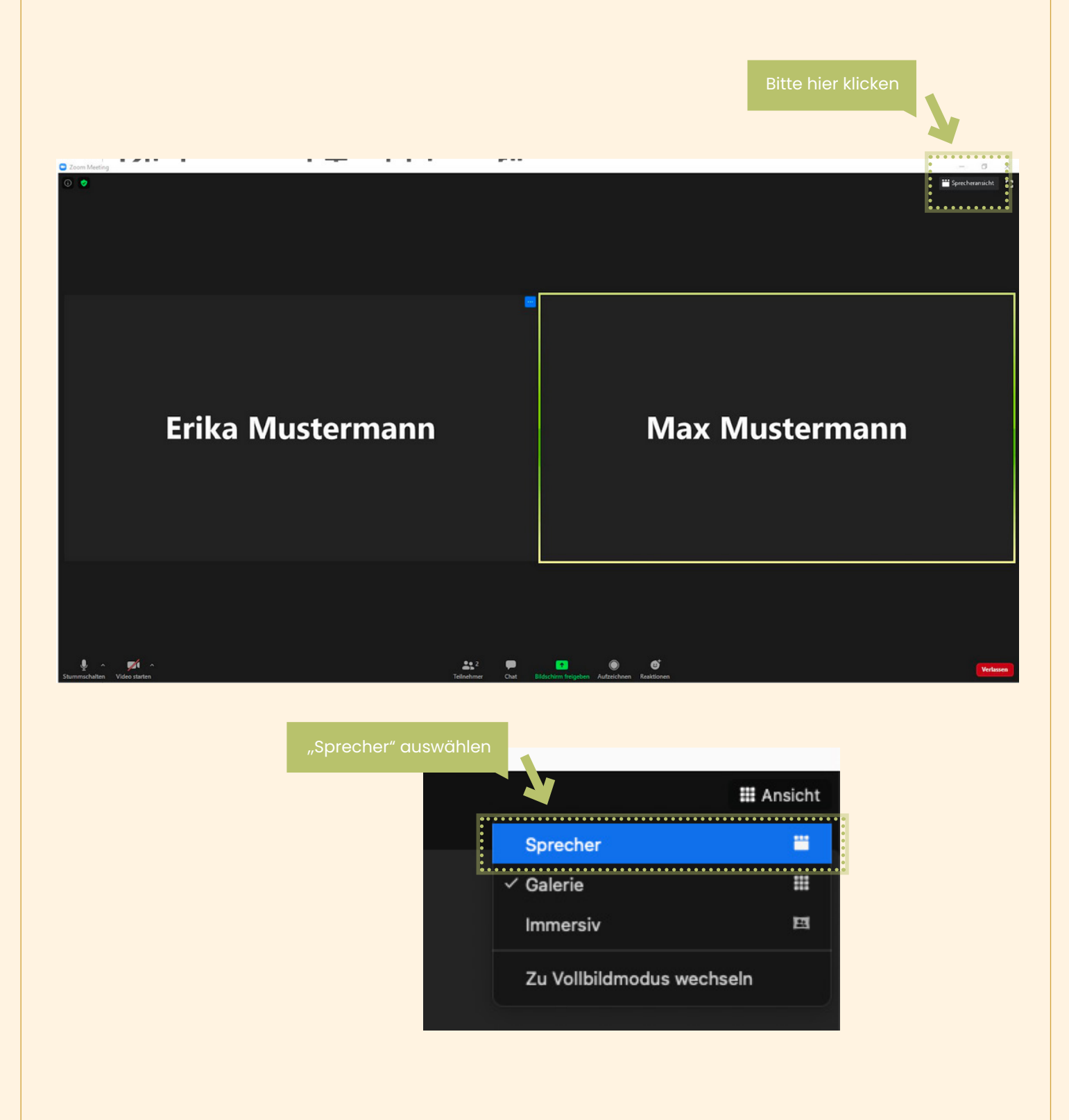

## <span id="page-13-0"></span>Audio Einstellung

Bei dem kleinen Pfeil bei *Stummschalten* findest du deine Audio Einstellungen:

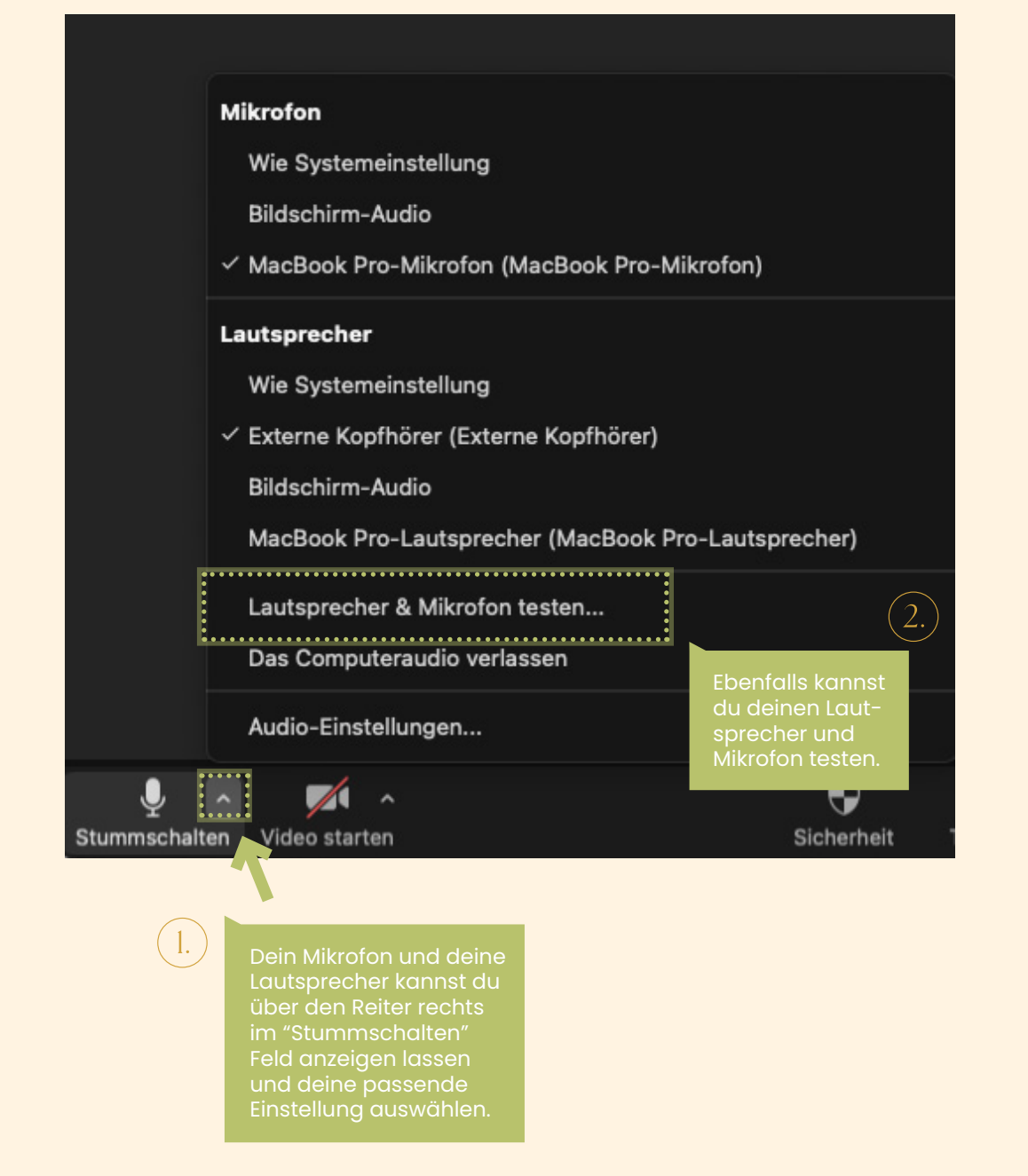

## <span id="page-14-0"></span>Video Einstellung

Bei dem kleinen Pfeil bei *Video starten* findest du deine Video Einstellungen:

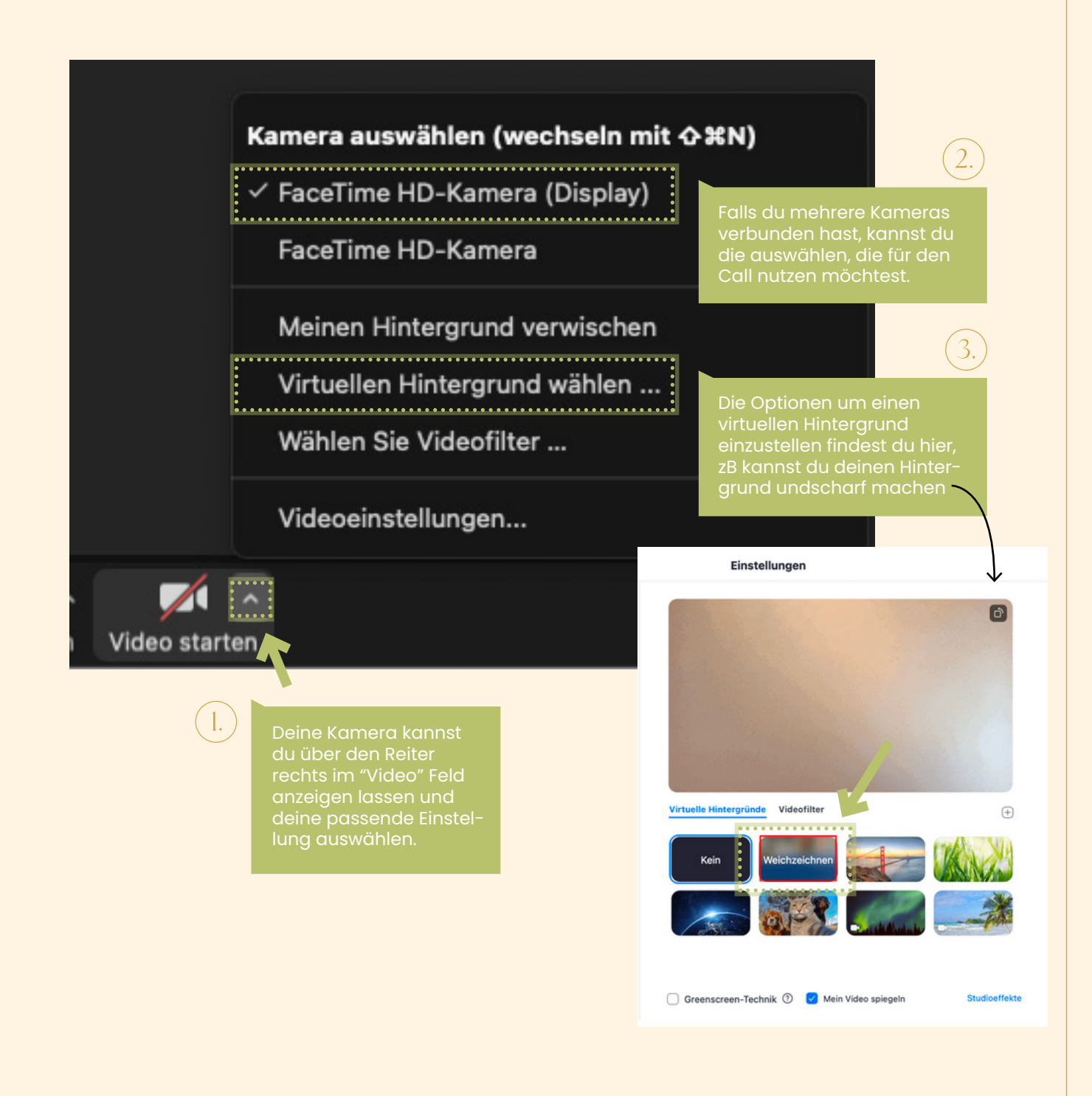

### <span id="page-15-0"></span>Erkenne das Customer Happiness Team

Unser Customer Happiness Team erkennst du an folgendem Hintergrund. So kannst du auch das Team sehen und weißt, wer dich heute tatkräftig im Chat unterstützt.

**HIGHER SELF** Home

## <span id="page-16-0"></span>Für Coaching melden

Zu Beginn der Session werden alle Teilnehmer auf Stumm geschaltet, damit alle sich ohne Störungen auf Laura konzentrieren können. Wenn du dich für ein Coaching melden möchtest, hebe einfach deine Hand und schon hast du eine Chance von Laura ausgewählt zu werden.

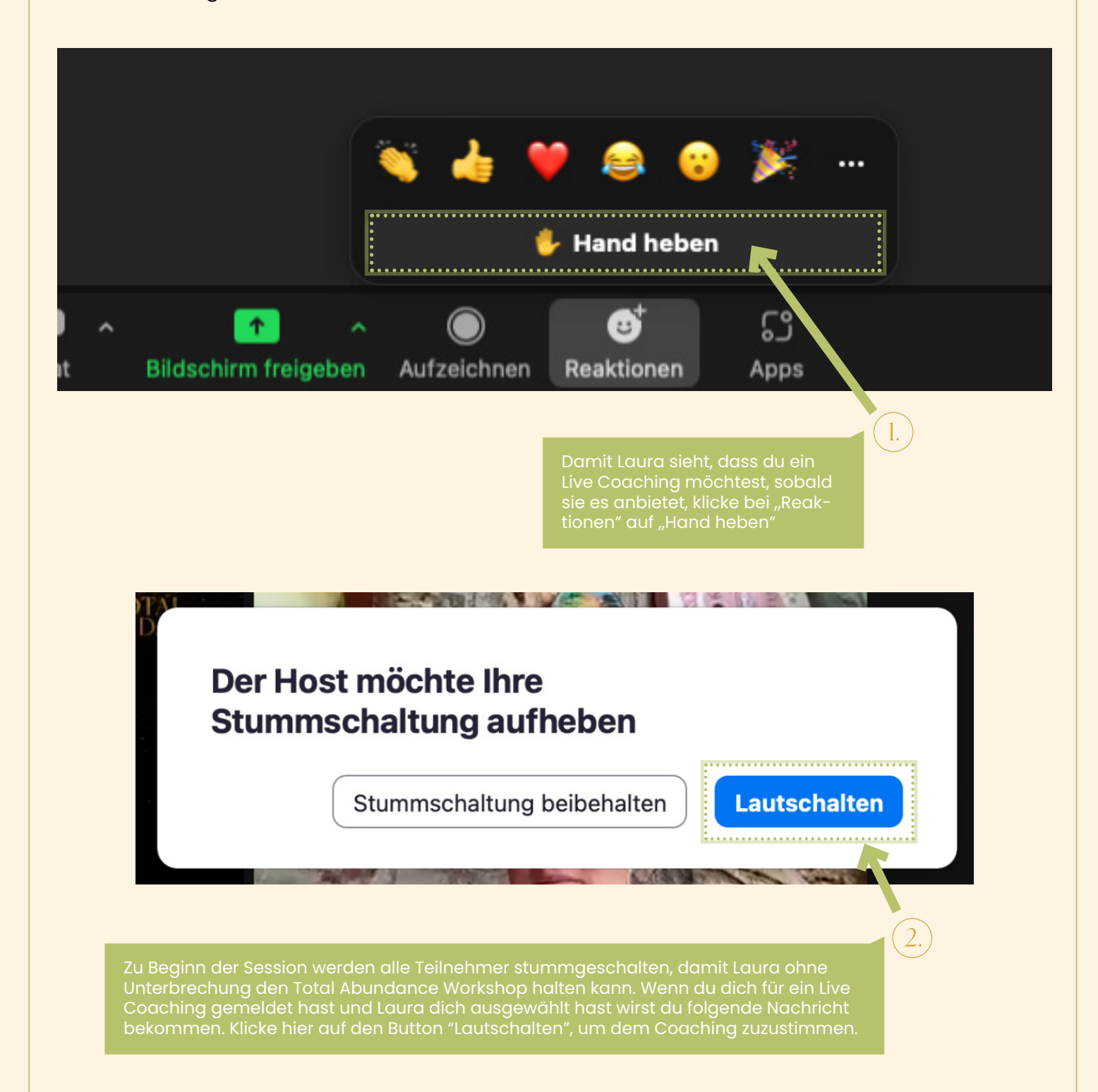

## <span id="page-17-0"></span>Chat nutzen

Um den Chat zu aktivieren, klicke auf das *Chat Symbol*. Im Chat kannst du entweder Nachrichten an alle Teilnehmenden senden oder eine bestimmte Person über den blauen Reiter auswählen. Ebenfalls kannst du Emojis im Chat verschicken, um deine Emotionen besser ausdrücken zu können. Mitglieder unseres TeamLiebe erkennst du direkt durch die Kennzeichnung *TEAMLIEBE* am Namen.

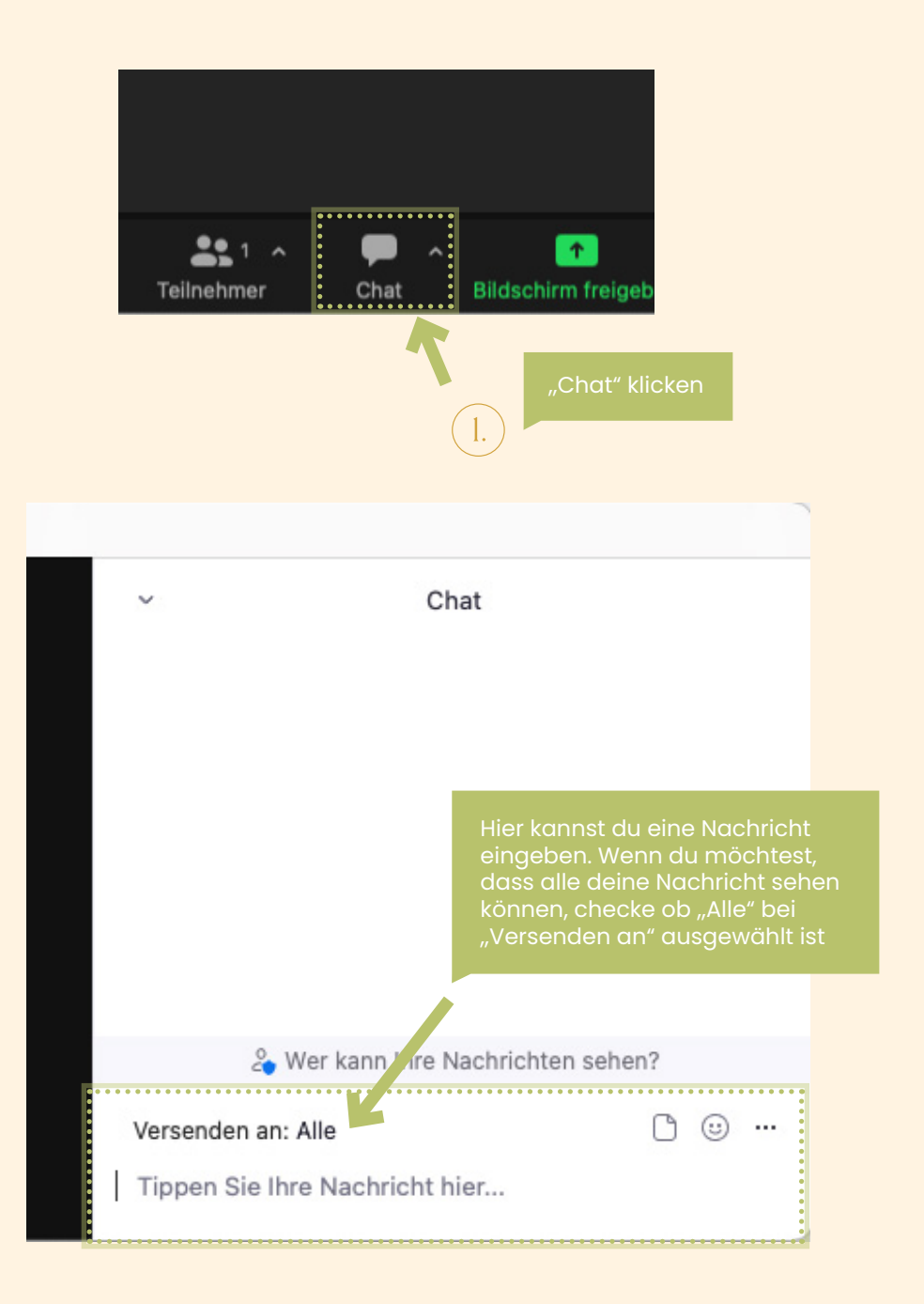

## <span id="page-18-0"></span>Zoom FAQs

[Video: Verbinden & Konfigurieren von Audio & Video](https://www.youtube.com/watch?v=_mK57mE4AcE)

[Häufig gestellte Fragen](https://support.zoom.us/hc/de/articles/206175806-H%C3%A4ufig-gestellte-Fragen#h_12512067-340a-4ca9-8d5b-f52a7ed016fb)

[Erste Schritte für neue Benutzer](https://support.zoom.us/hc/de/articles/360034967471-Leitfaden-Erste-Schritte-f%C3%BCr-neue-Benutzer)

[An einem Zoom Meeting teilnehmen](https://support.zoom.us/hc/de/articles/201362193)

[Behebung von Videoproblemen auf Desktop und Mobile](https://support.zoom.us/hc/de/articles/202952568-My-Video-Camera-Isn-t-Working)

[Ändern des Bilds ihres virtuellen Hintergrunds](https://support.zoom.us/hc/de/articles/210707503-%C3%84ndern-des-Bilds-Ihres-virtuellen-Hintergrunds)

[Audio einstellen](https://support.zoom.us/hc/de/articles/201362283-Testen-des-Audios-vor-Zoom-Meetings)

Jayra Malira Sciler

Visionärin, Coach, Autorin